## **INTRODUCIR DATOS**

 paso a toda la parte de configuración inicial del programa. El resto de botones son siempre los mismos en todas las pantallas, pero alguno se comporta de diferente manera trella amarilla (Introducir), es el que nos permite introducir datos. El botón rojo (Eliminar) Una vez que hemos configurado nuestro sistema podemos pasar a introducir los datos concretos del alumnado, pero antes de fijarnos en este apartado hagamos una consideración previa en torno a los botones que aparecen abajo en la pantalla del programa. El primero de ellos, acompañado de una pestaña desplegable, ya lo conocemos y nos da en cada una de ellas. La cruz roja nos permite eliminar datos. El rectángulo con una escon un aspa blanca (Cancelar) nos permite salir de un cuadro de edición sin guardar los cambios; el verde (Confirmar) sale del cuadro de edición y guarda los cambios; la tabla nos lleva al cuadro horario que tengamos definido y el reloj nos mostrará la hora para recordarnos si estamos a tiempo de cerrar alguna explicación o si ya nos está pillando el timbre.

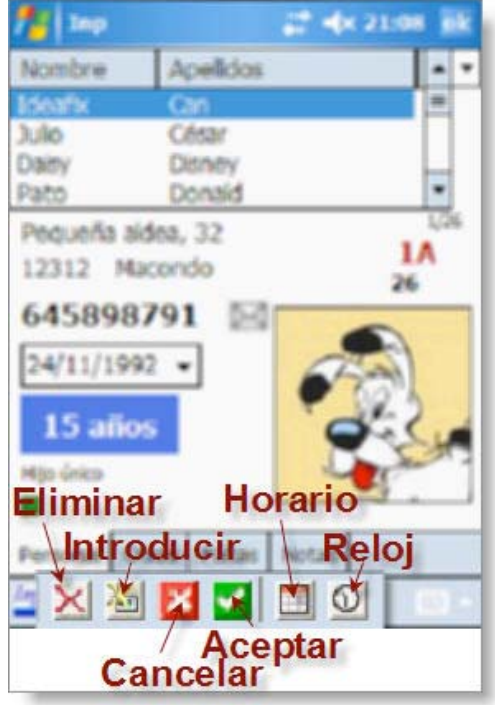

En la parte superior derecha de la pantalla tenemos un menú desplegable que nos permite seleccionar el grupo con el que vamos a trabajar. Si en lugar de elegir un grupo pulsamos sobre las tres rayitas ---, tendremos una lista completa de **todos los alumnos** de todos nuestros grupos.

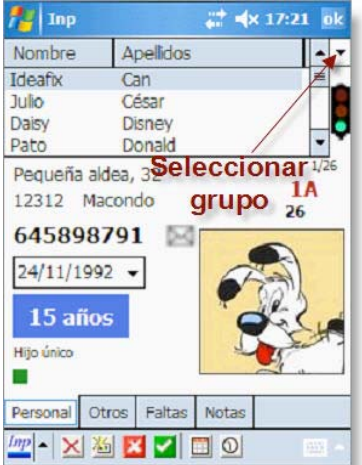

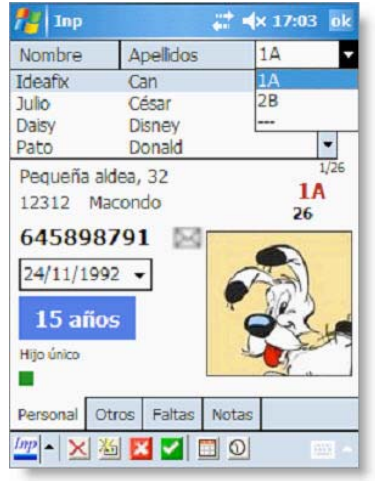

Si en **Configuración > General >** hemos elegido **Confirmar y grabar cambios al > pulsar botón verde confirmación**, bajo el desplegable de selección de grupos tendremos un semáforo que nos informa del estado en que se encuentran los últimos datos introducidos: verde, los datos están grabados, rojo si hay cambios pendientes de "aceptar" y amarillo cuando los datos están en proceso de grabación. En el caso de que hayamos elegido la opción **Configuración > General > Confirmar y grabar cambios al > abandonar la edición**, no veremos más que un hueco en blanco.

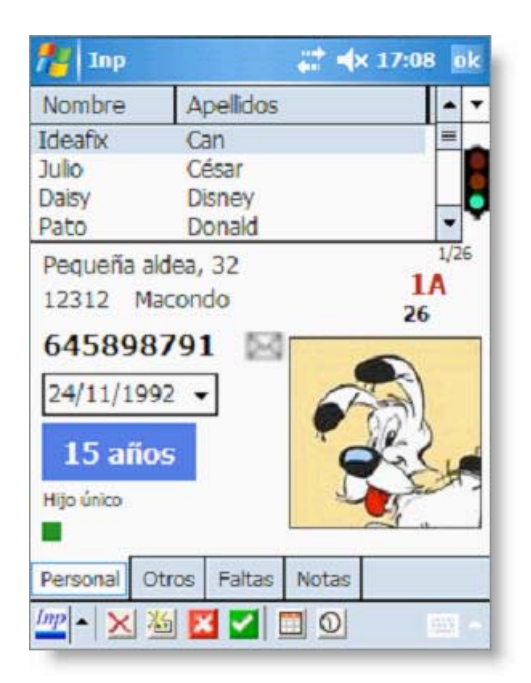

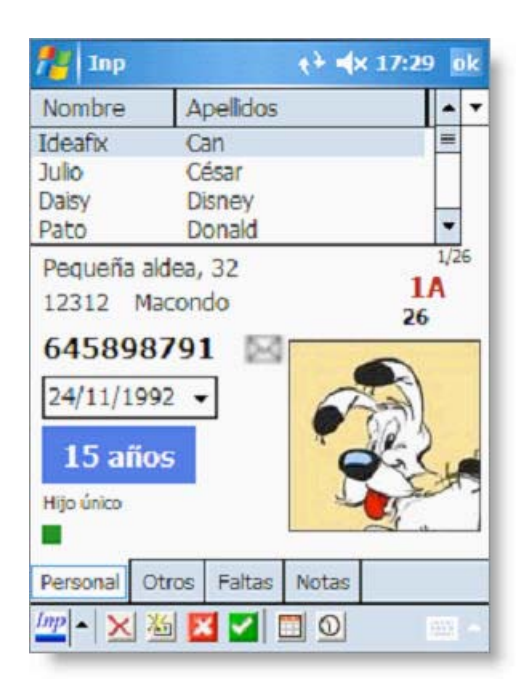

## **Introducir alumnos.**

Para introducir los datos de nuestros alumnos en Inp tenemos varias posibilidades. Si estamos a comienzos de curso, la introducción de todos los alumnos es mejor realizarla desde la aplicación **Excel-Inp V4** que **JLopezF** ha puesto a nuestra disposición. Tanto este programa como su manual están en la página habitual de descargas.

Ahora bien, si se trata de introducir uno o muy pocos alumnos la opción más sencilla, sin duda, es insertarlos desde la propia PDA. Para ello sólo tenemos que hacer clic en el icono "**nuevo"** e ir editando los diferentes campos haciendo clic en cada uno de ellos: asignamos un código al alumno (aparecerá posteriormente en la parte superior de la fotografía una vez se la hayamos asignado, o en la parte inferior si no disponemos de ese complemento), le asignamos un grupo y rellenamos los campos correspondientes con su nombre y apellidos.

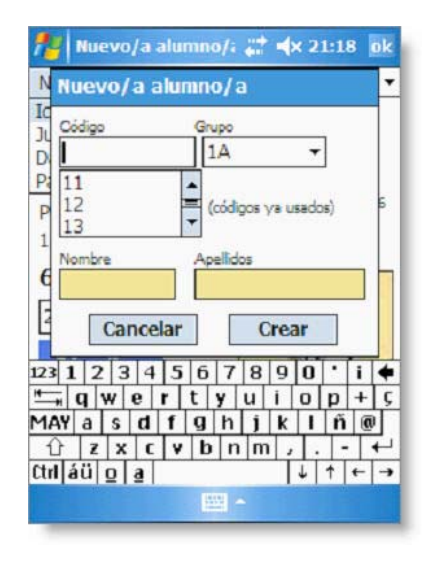

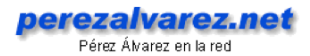

IMPORTANTE: El código que asignemos a un alumno debe ser único para ese alumno. Si pensamos trabajar nuestros datos con el PC, hay que tener precaución con el código del alumno: en este caso es preferible no utilizar ceros a la izquierda ni códigos que contengan caracteres alfabéticos.

Pulsamos **Crear**, y el nombre del alumno ya aparece en el curso correspondiente. Ahora podemos introducir los demás datos.

Para ello hacemos clic sobre cada uno de los campos y sustituimos el nombre del campo por el dato de nuestro alumno.

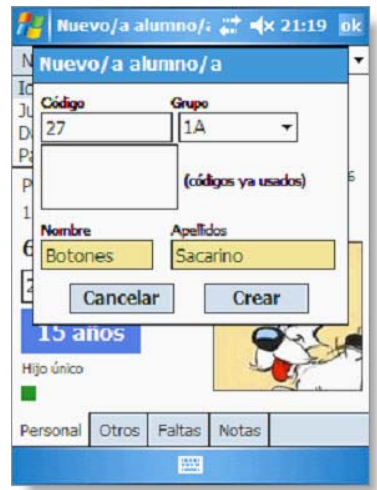

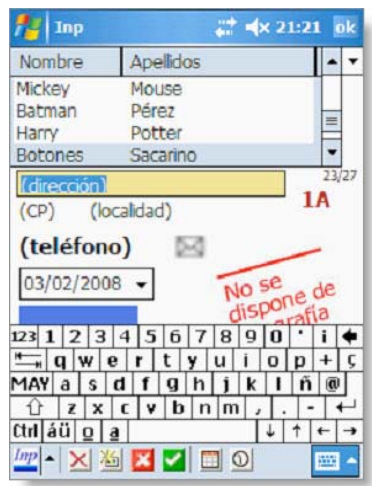

**NOTA**: Podemos introducir la dirección de correo electrónico del alumno al pulsar sobre el icono del sobre situado al lado del número de teléfono; sin embargo, aún no está disponible la posibilidad de enviar un correo a esa dirección.

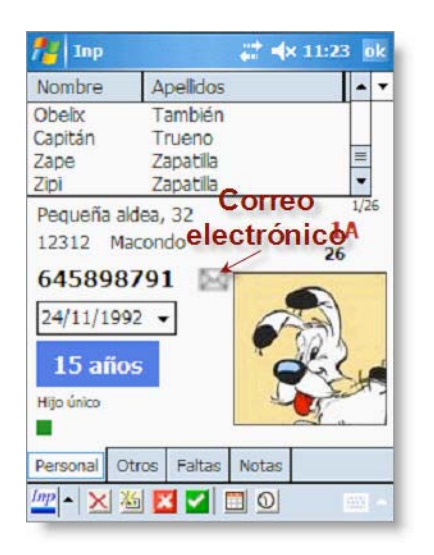

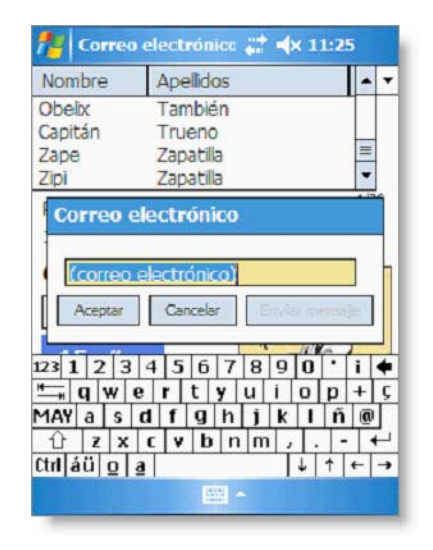

Para editar la edad se abre un calendario: se pueden seleccionar los meses haciendo clic sobre ellos (aparece un menú desplegable) y los años con las flechas arriba y abajo que aparecen junto al año actual.

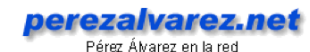

 $\frac{1}{2}$  Inp  $2226$  $\overline{\left\vert \cdot \right\vert }$ Nombre Apellidos Mickey Mouse Batman Pérez E Harry Potter  $\overline{\phantom{0}}$ Botones Sacarino (dirección) 1A (localidad)  $(CP)$ (telé de febrero 2008  $\boxed{1}$ M M J V  $\overline{\mathbf{s}}$  $\overline{D}$ τ  $03/02$  $\overline{2}$  $\approx$   $\mu$  $\mathbf{1}$ 4 5 6 7 8 9 10 8 11 12 13 14 15 16 17 18 19 20 21 22 23 24 (número 25 26 27 28 29 ٠ Persona @ Hoy: 03/02/2008  $\boxed{mp} \cdot \underline{\times} \underline{\times} \underline{\times} \underline{\times} \underline{\square} \underline{\square} \underline{\odot}$ 

 que ocupa entre ellos se introducen aquí; El género, número de hermanos y el lugar los hermanos y el lugar, mediante un control deslizante.

Y el importante dato de si es repetidor o no se modifica cuando hacemos clic sobre el cuadrado verde que aparece justo encima de la pestaña Personal.

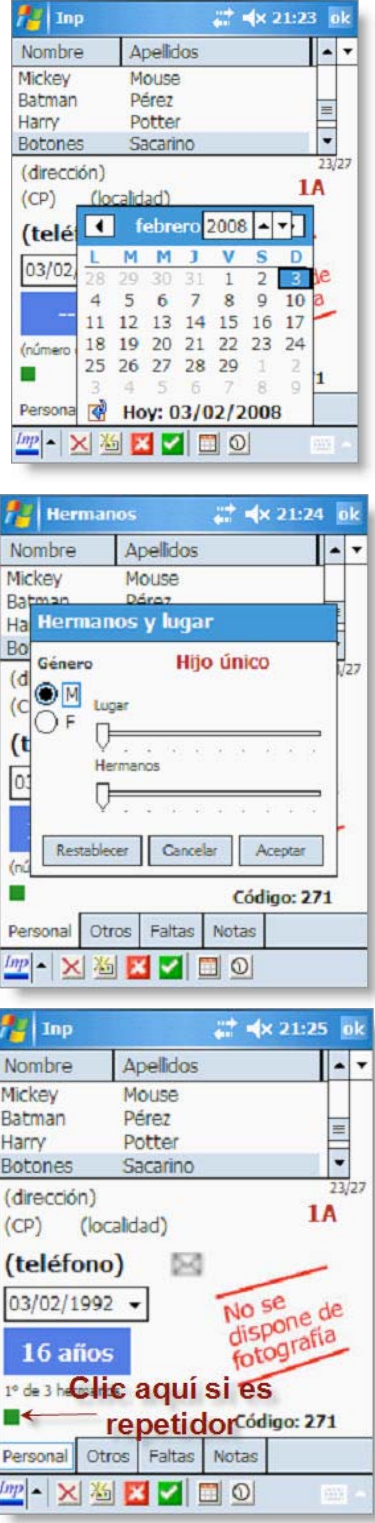

erezalvarez.net

En cuanto a la fotografía, ésta ha de cumplir los siguientes requisitos: formato jpg, tamaño 100x113, y estar ubicada en cualquier lugar de nuestro PPC.

Manteniendo una pulsación prolongada sobre la leyenda **No se dispone de fotografía,** se abre un nuevo menú.

Pulsamos sobre **Cambiar fotografía**, que nos permite elegir entre todas las imágenes disponibles. Seleccionamos la que corresponda y ya lo tenemos listo.

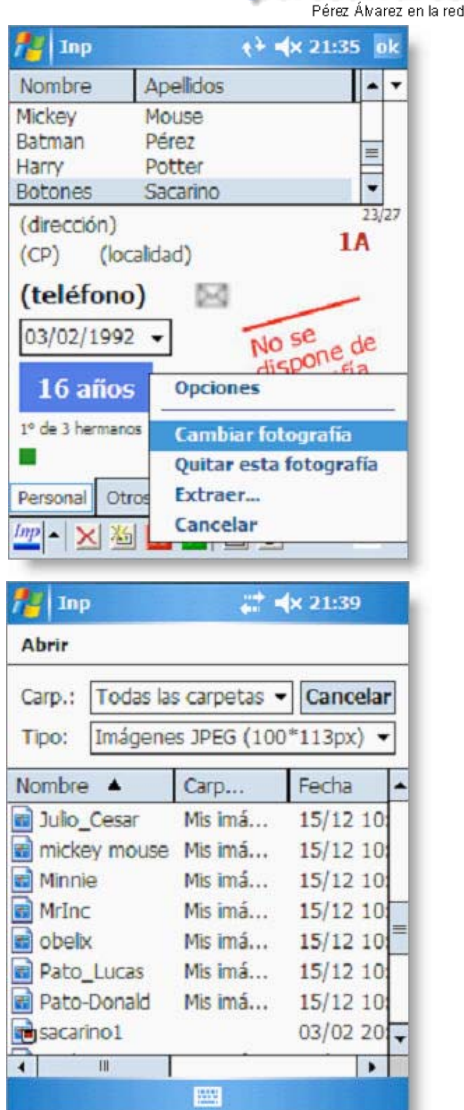

IMPORTANTE. Sobre el nombre de la foto: es interesante asignarle el mismo que el código que tenga el alumno para asegurarnos de esta manera que sólo hay una foto por alumno y para que al pasarlo a la aplicación Ges-Inp V11 relacione cada foto con el alumno correspondiente. Esto también facilitará la importación de imágenes si trabajamos nuestros datos desde un PC.

 Todo esto puede hacerse desde la pantalla táctil o, de modo más cómodo, mediante algún programa que nos permita el control de nuestra PDA con el ratón y teclado de nuestro PC, como Pocket Controller (de pago) o Remote Display Control (CERdisp), que es un programa libre.

## **Otras operaciones en la pantalla Personal.**

Desde esta pantalla también podemos eliminar a un alumno; para ello sólo hay que pulsar el icono de **Eliminar**. Como es una operación arriesgada pues se elimina todo lo que tenga relación con ese alumno, el programa nos pregunta en dos ocasiones si queremos continuar, pues una vez borrado ya no dispondremos de los datos. Éste botón de **Eliminar** es el que se comporta de diferente manera según la pantalla en la que nos encontremos.

## **PESTAÑA "OTROS"**

 No hay mucho que comentar acerca de este apartado de la aplicación puesto que en él nos aparece el listado de alumnos y en la de abajo la información que corresponde al que solo tenemos información secundaria acerca de nuestros alumnos. En la parte de arriba esté seleccionado en ese momento; pulsando en cada uno de los alumnos nos mostrará su información en la parte de abajo.

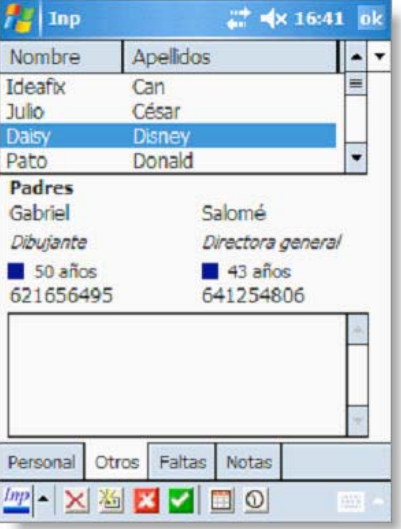

 ellos (aparece un menú desplegable) y los años con las flechas arriba y abajo que Esa información incluye los nombres de sus padres, su edad, su profesión y su número de teléfono. Como en el caso de la pestaña "Personal" para introducirla pulsamos sobre cada uno de los campos y sustituimos el nombre del campo por el dato correspondiente. Para editar la edad se abre un calendario: se pueden seleccionar los meses haciendo clic sobre aparecen junto al año actual.

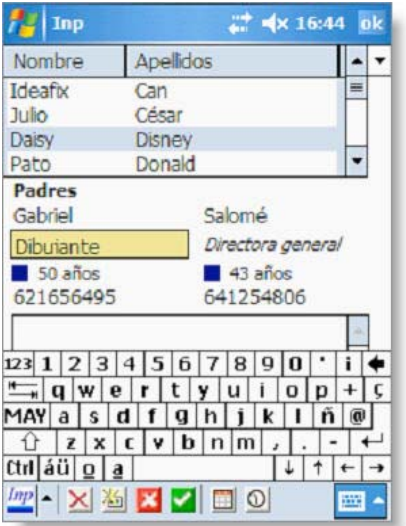

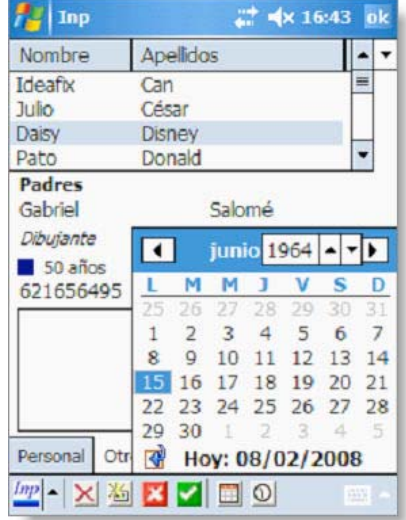

Debajo tenemos un campo para anotar observaciones del que salimos, una vez editado, mediante el botón de Cancelar o el de Confirmar.

**NOTA**: Todos los campos de observaciones pueden llevar hasta 255 caracteres.